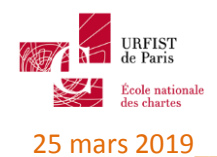

ATELIER PORTABLEAPPS - TOUCAN Session 26/03/2019

## Durée : 20mn Corinne HABAROU - Urfist de Paris

- 1. Ouvrir Toucan Portable
- 2. Choisir l'onglet « sauvegarde »
- 3. Aller dans le dossier « backup et synchro » (situé dans le dossier « Ateliers » du répertoire « BureauxPortables2019 » localisé sur le bureau de la machine mise à votre disposition.

\_\_\_\_\_\_\_\_\_\_\_\_\_\_\_\_\_\_\_\_\_\_\_\_\_\_\_\_\_\_\_\_\_\_\_\_\_\_\_\_\_\_\_\_\_\_\_\_\_\_\_\_\_\_\_\_\_\_\_\_\_\_\_\_\_\_\_\_\_\_\_\_\_\_\_\_\_\_\_\_\_\_

- 4. Placer les dossiers « dossierSource » et « dossierDestination » du répertoire « BackupEtSynchro » à la racine du dossier « bureaux portables 2019 »
- 5. Choisir le type de sauvegarde « complète »
- 6. Pointer sur « dossierSource » dans l'arborescence de gauche
- 7. Pointer sur « dossierDestination » dans le champ « Backup location »
- 8. Choisir le format de compression « 7-Zip »
- 9. Lancer la sauvegarde (bouton « Exécuter »)
- 10. Vérifier que le répertoire « dossierDestination » comporte bien les fichiers présents dans le dossier « dossierSource »
- 11. Choisir l'onglet « synchro »
- 12. Ajouter les deux fichiers (« fichier4 » et « fichier5 » dans le dossier source qui se trouvent dans le répertoire « BackupEtSynchro »
- 13. Faire une synchronisation de type « Copie » entre l'emplacement source (« dossierSource ») et l'emplacement de destination (« dossierDestination »)

\_\_\_\_\_\_ \_\_\_\_\_\_\_\_\_\_\_\_\_\_\_\_\_\_\_\_\_\_\_\_\_\_\_\_\_\_\_\_\_\_\_\_\_\_\_\_\_\_\_\_\_\_\_\_\_\_\_\_\_\_\_\_\_\_\_\_\_\_\_\_\_\_\_\_\_\_\_\_\_\_\_\_\_\_\_

- 14. Supprimer le fichier « fichier3 » du « dossierSource »
- 15. Faire une synchronisation de type « Mirroir » entre les deux emplacements
- 16. Ajouter le fichier « fichier6 » du dossier « BackupEtSynchro » au dossier « dossierDestination »
- 17. Faire une synchronisation de type « Égaliser » entre les deux emplacements
- 18. Choisir l'onglet « sécurité »
- 19. Crypter les fichiers du « dossierSource » puis décrypter ces mêmes fichiers